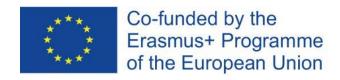

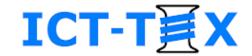

# Structuring a course in Moodle. Adding resources.

The course is developed under Erasmus+ Program Key Action 2: Cooperation for innovation and the exchange of good practices Knowledge Alliance

#### ICT IN TEXTILE AND CLOTHING HIGHER EDUCATION AND BUSINESS

Project Nr. 612248-EPP-1-2019-1-BG-EPPKA2-KA

The information and views set out in this publication are those of the authors and do not necessarily reflect the official opinion of the European Union. Neither the European Union institutions and bodies nor any person acting on their behalf may be held responsible for the use which may be made of the information contained therein.

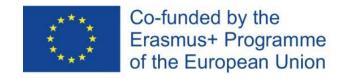

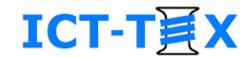

#### Contents

- Structuring of course topics
- Editing course
- Adding blocks on a course page
- Adding resources
  - Label
  - File
  - URL
  - Page

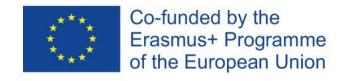

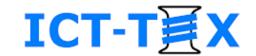

# LMS Moodle COURSE STRUCTURING

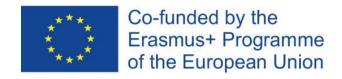

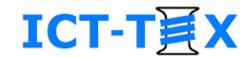

### Two modes of a course

- Course overview
- Course editing

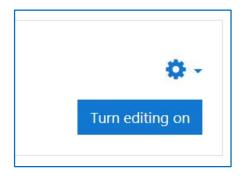

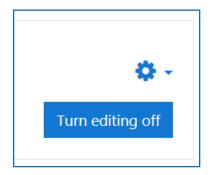

 There is a "Turn editing on"/"Turn editing off" button in the upper right corner of each Moodle course page

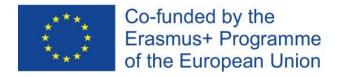

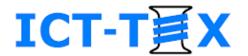

### Course overview in Moodle (Course page)

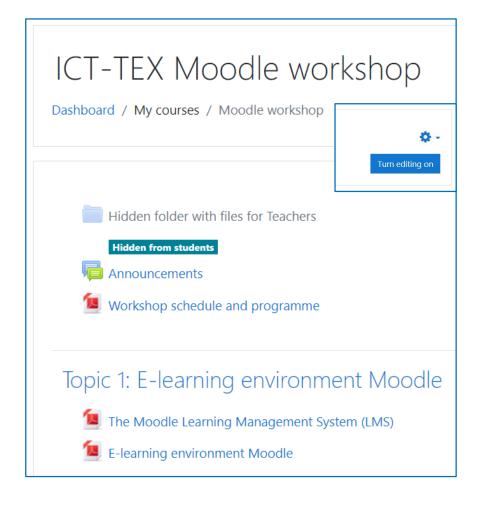

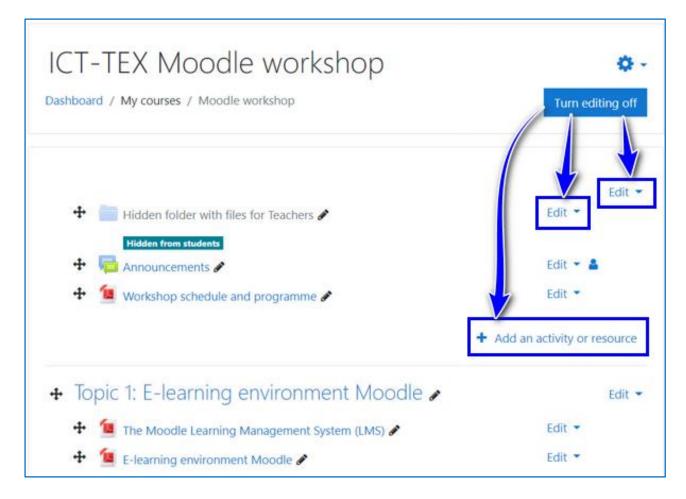

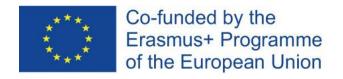

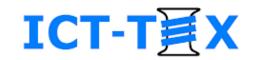

### "Editing course" mode

- Content reordering
- Adding blocks
- Adding resources
- Adding activities

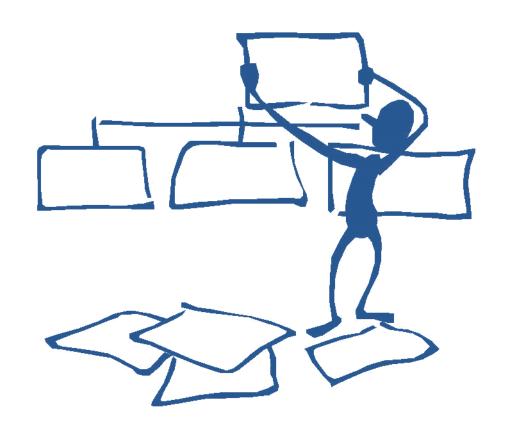

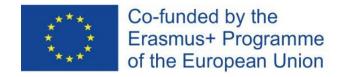

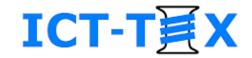

### Structuring of the course materials

- Each course topic in a separate section
- Content of a topic/section
  - Presentations / Readings
  - Exercises / Activities
  - Additional readings
  - Etc.

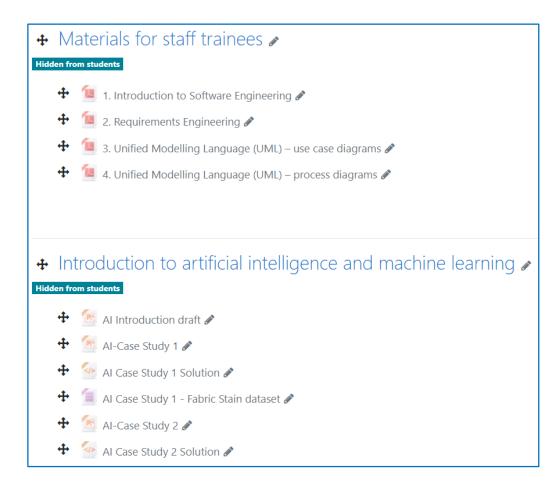

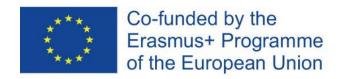

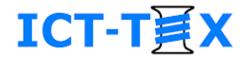

### "Edit settings" of Resource or Activity in a course

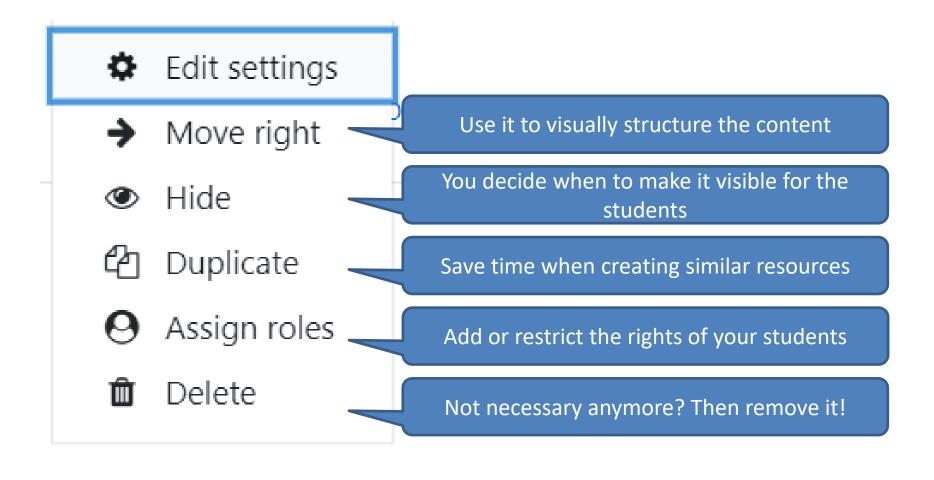

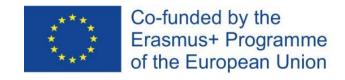

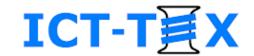

## LMS Moodle ADDING BLOCKS IN A COURSE

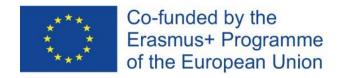

### ICT-T冥X

### Adding a block

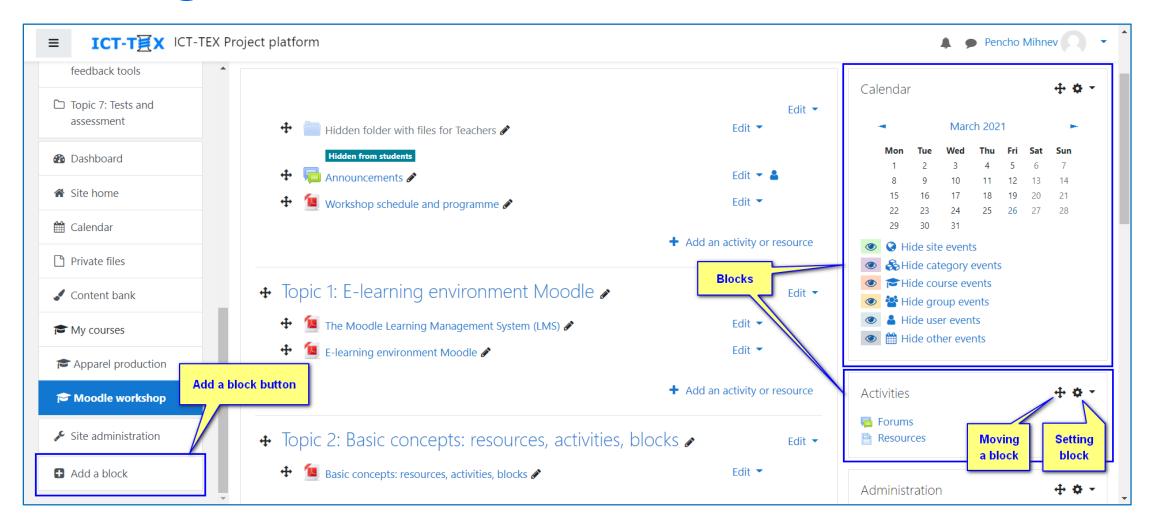

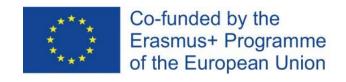

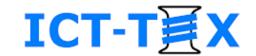

## LMS Moodle ADDING AND SETTING UP RESOURCES

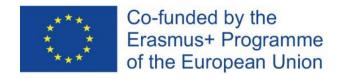

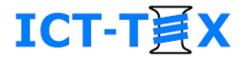

### **Adding Resources**

### Used to add Resources or Activities in Moodle

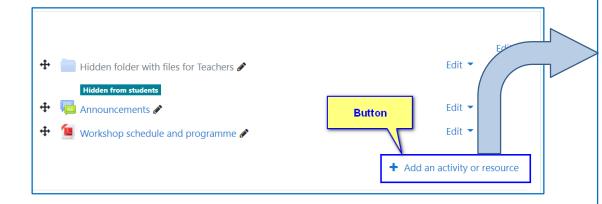

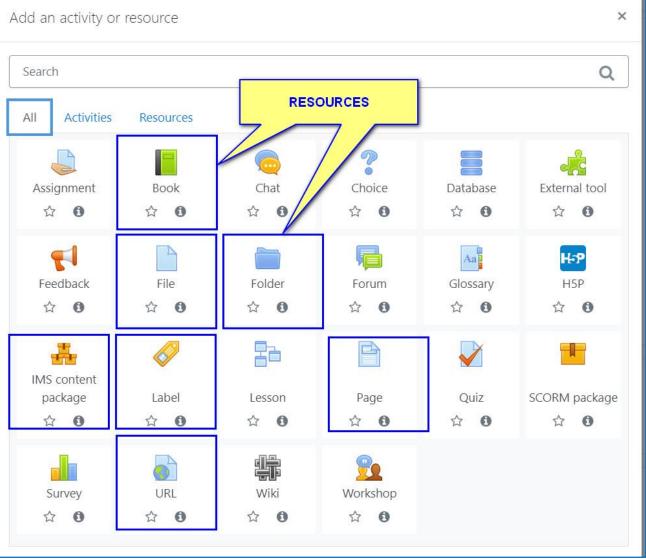

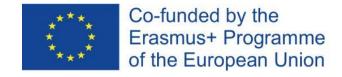

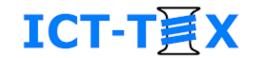

### Adding Resource Label

Use it straight on the course page to:

- Divide a course section on parts
- Add comments
- Add pictures
- Add A/V files
- Record A/V
- Add HTML5 (H5P)
- Add HTML

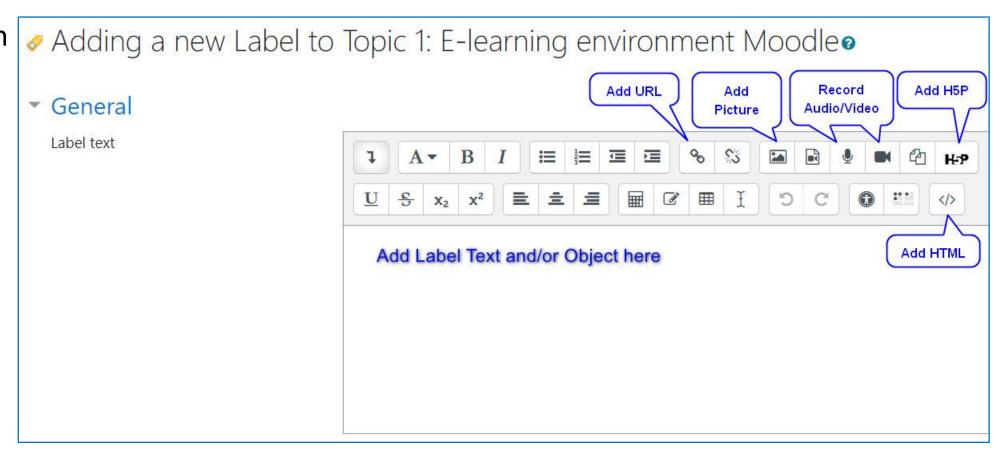

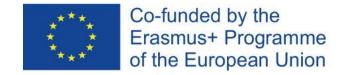

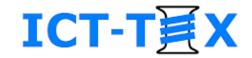

### Adding Resource File

- You can add:
  - Text files (Word, PDF, ...)
  - Presentations
  - Picture objects
  - Audio / Video files
- Add Name (compulsory) and Description (optional)
- You can upload a file from your PC, or add it from the Moodle system, if uploaded in advance there
- You can setup a file to be:
  - Embedded in the course page
  - Opened in a separate window
  - Forced for download

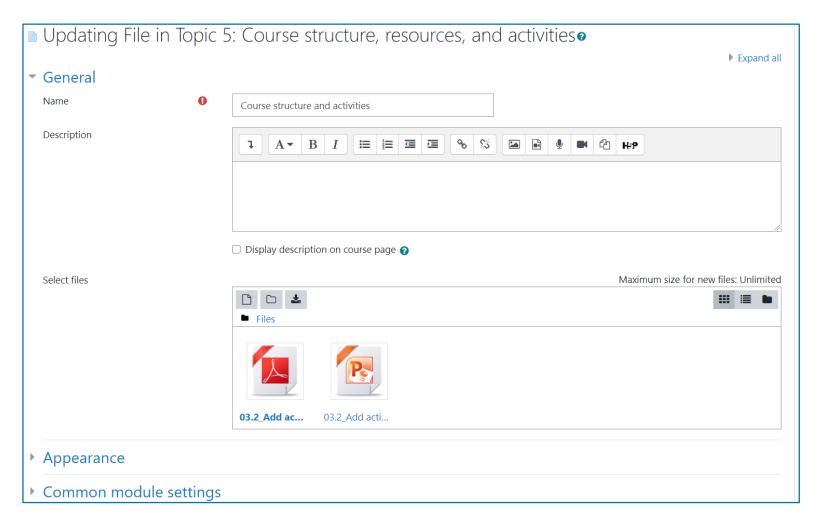

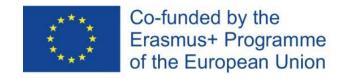

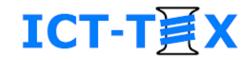

### Adding Resource Folder

 You can create a Folder with many subfolders and files in it

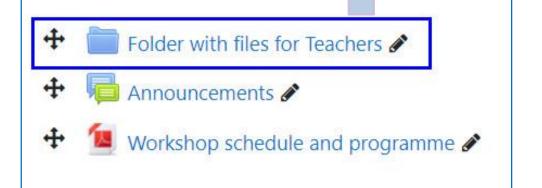

Folder with files for Teachers Topic 1 01.3\_The Moodle\_LMS.pdf 01.3 The Moodle LMS.pptx 01.4\_Moodle e-learning environment.pdf 01.4\_Moodle e-learning environment.pptx Topic 2 Topic 3 Topic 4 Topic 5

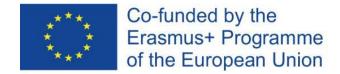

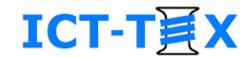

### Adding Resource URL

- Adds links to external resources
  - websites / webpages
  - audios /videos
  - documents

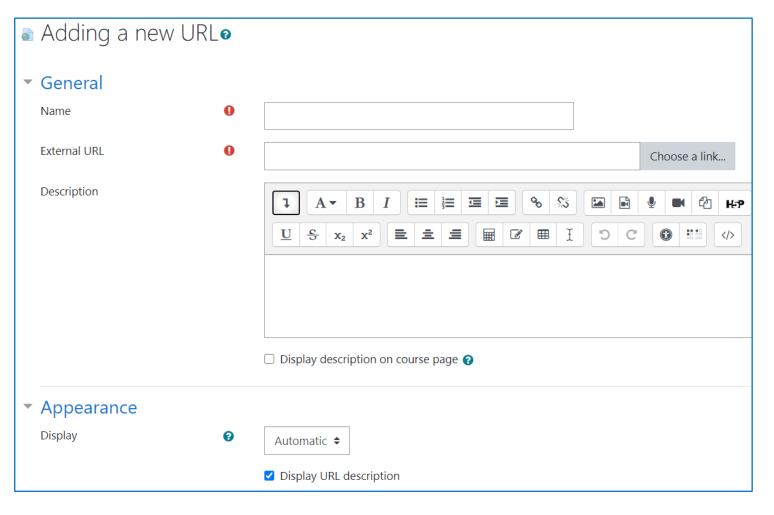

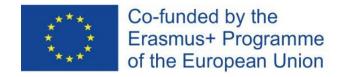

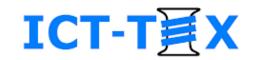

### Adding Resource Page

- Creates a web page in your course
  - Use the embeddedEditor

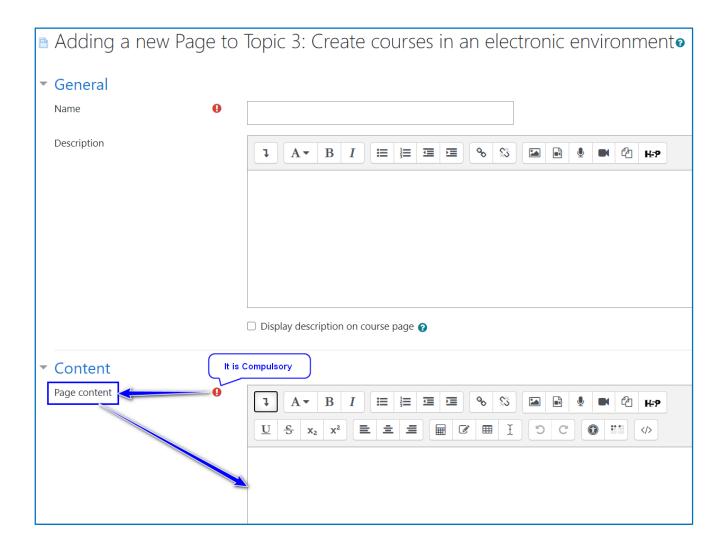

#### **CONTACTS**

#### **Coordinator:**

Technical University of Sofia

Department of Textile Engineering

Web-site: ICT-TEX.eu

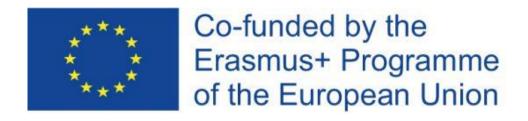

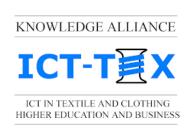

The information and views set out in this publication are those of the authors and do not necessarily reflect the official opinion of the European Union. Neither the European Union institutions and bodies nor any person acting on their behalf may be held responsible for the use which may be made of the information contained therein.